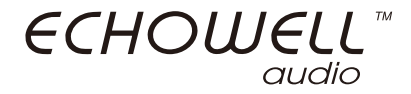

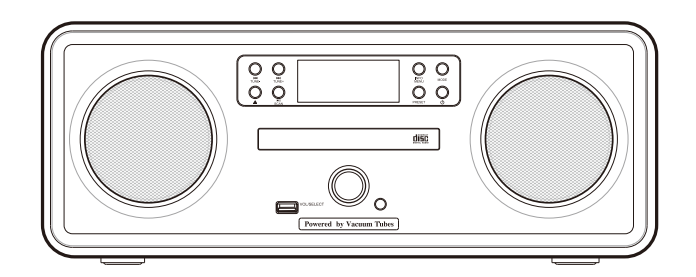

 echoStream Vi (日本バージョン) オールインワン真空管インターネットラジオ

## echoStream Vi

真空管インターネットラジオ

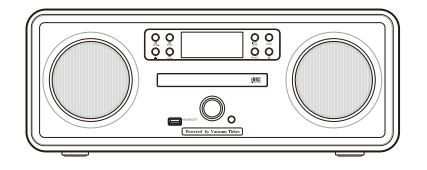

「echoStream Vi」をお買い上げいただき、誠にありがとうございます。 本説明書は、echoStream Viの簡単な利用方法と、最大限に活用する方法についてご説明いたします。

> Echowellは、品質と音質、信頼性のシンボルです。 当社製品は常に品質改良を繰り返し、新しい機能を追加しています。

### **特許取得のグラウンディングテクノロジー**

新技術の革新的なグラウンディングテクノロジーとオーディオアンプ技術で、 従来の真空管アンプ、スピーカー、制御インターフェイスを「オールインワン」デバイスに統合します。

# 目次

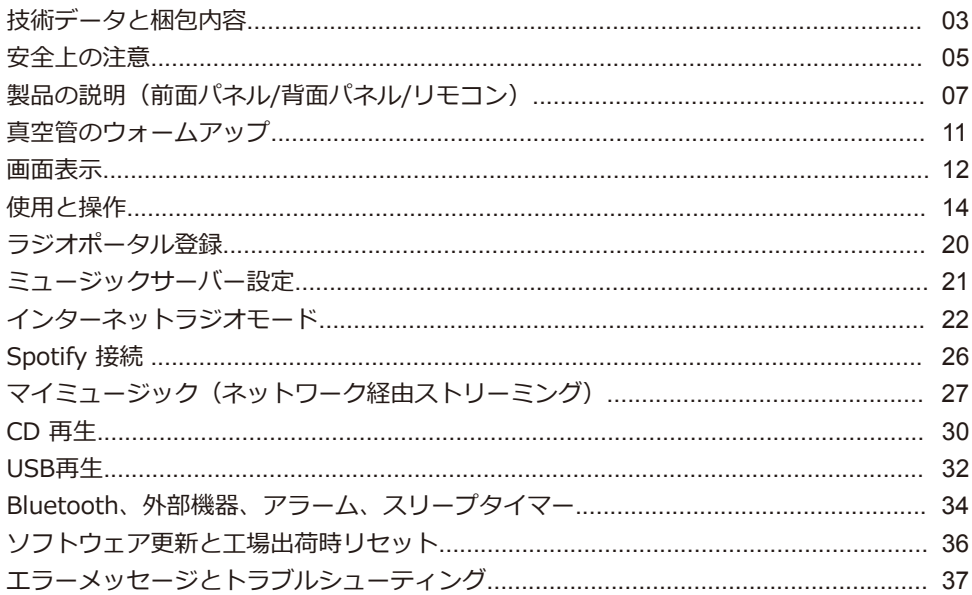

# **技術データと梱包内容**

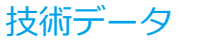

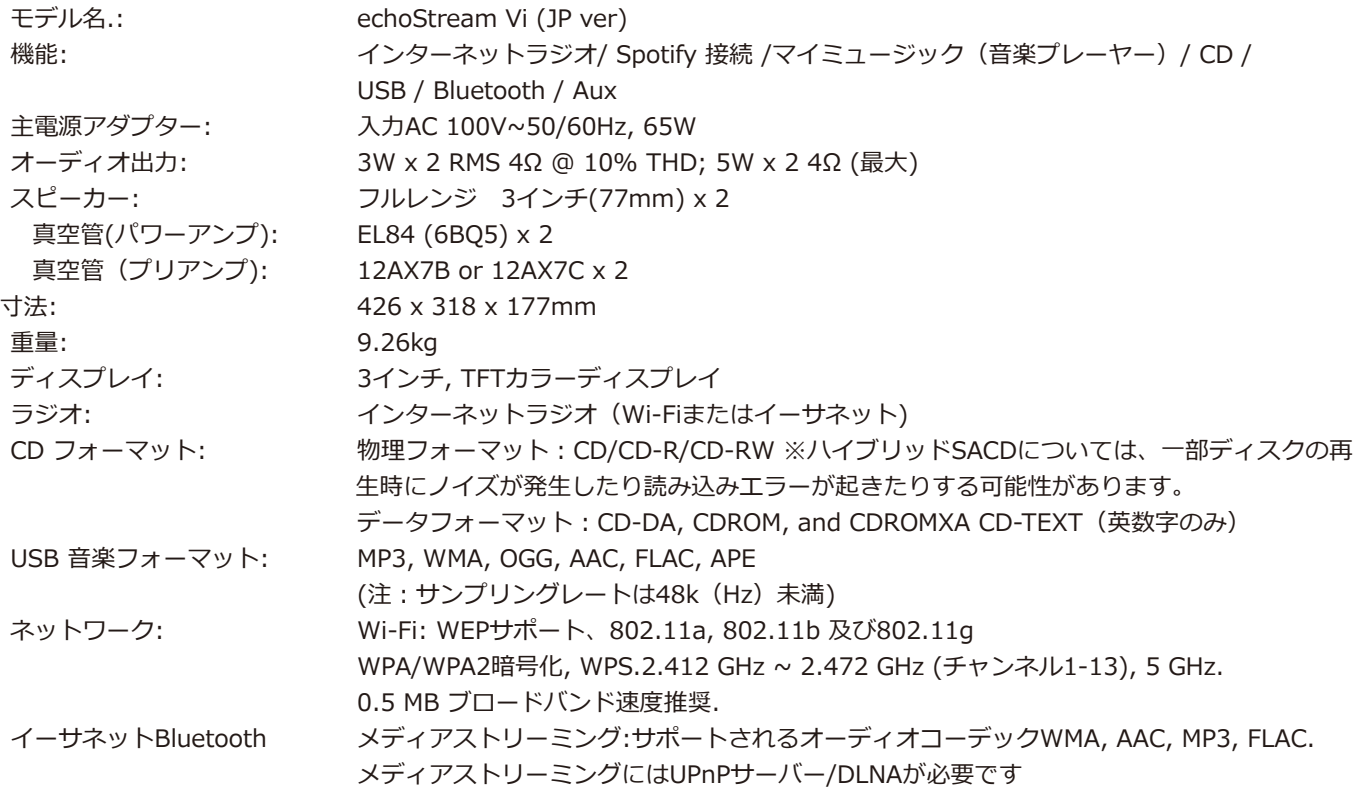

### 梱包内容

- 1 x ラジオ
- 1 x 電源アダプター
- 1 x リモコン
- 1 x ユーザー説明書
- 1 x ゴミ袋

### 用語

MSC (USB) マスストレージクラス (デバイス) RDS 無線データシステム UI ユーザーインターフェイス UPnPユニバーサルプラグアンドプレイ USB ユニバーサルシリアルバス WLANワイヤレスローカルエリアネットワーク

## **安全上の注意**

安全および操作の指示を全てよくお読みいただき、また必要な時にいつでも読めるように保管して下さい。

- 水や湿気の近くで本製品を使用しないで下さい。
- 本製品を拭くときは乾いた布でのみ行って下さい。清掃前に、本製品をコンセントから抜いて下さい。
- 本製品は平らで固い面に置いて下さい。
- 閉じた本棚やキャビネットに入れることは、換気が不十分となり故障や火災の原因となりますのでおやめ下さい。
- ストーブや、その他熱が発生する機器等、熱源の近くに設置しないで下さい。
- 電源コードを踏んだり挟んだりしないようにしてください。特にプラグや製品の電源口周辺を保護して下さい。
- 製品が破損した場合、修理が必要です。本製品を自分で修理しようとしないで下さい。カバーを開けたり取り外したりす ると、危険な電圧やその他の危険にさらされる可能性があります。ウェブサイトwww.echowell.com.twからお問い合わ せいただき、問題をご連絡下さい。早急に対応いたします。
- 火災や感電の危険を防ぐため、コンセントや延長コードの過負荷にご注意下さい。
- 製品に物や液体を入れないで下さい。
- 適切な電源を使用して下さい。操作説明書に記載される通り、または本製品に記載される通りに、製品を適切なコンセン トに差し込んで下さい。
- CDの再生中にCD以外のモードに変更すると、CDの再生が停止します。モードが再びCDに設定されると、再生が再開さ れます。
- MP3、CD-R / CD-RW、さらには市販のディスクでも品質により大きく音質は異なります。ポータブルMP3プレーヤー の音質についても同様です。
- CDレンズクリーニングディスクはスロットローディングドライブ用に設計されていないため、使用しないで下さい。
- ロードまたはイジェクトするときにディスクを曲げないで下さい。
- ディスク再生中に本体を移動したり、CDが入ったユニットを持ち運ばないで下さい。
- ディスクがすでに本体内にある場合は、スロットにディスクを挿入しないで下さい。
- 特殊な形状のディスクまたは3インチの「CDシングル」ディスクを挿入しないで下さい。
- プレーヤーがディレクトリを読み取っているときにMP3またはWMAディスクを挿入すると、再生が遅れる場合があります。
- CD-R / CD-RWにラベルなどの貼付けがあると、本体内でラベルなどが剥がれてプレーヤーを損傷することがありますので ディスクにはラベルを貼らないでください。
- 傷があるCDは正常に再生されないことがあります。
- スロットにCD以外のものを挿入しないで下さい。
- エラーが発生した場合は、電源コードを60秒間抜き、差込み直して下さい。

警告:電池を飲み込まないでください。化学火傷の危険性があります。

この製品に付属しているリモコンには、コイン/ボタン電池が含まれています。

 コイン/ボタン電池を飲み込むと、わずか2時間で重度の化学火傷を体内に引き起こし、死に至る可能性があります。 新品および使用済みの電池は子供の手の届かないところに保管してください。

バッテリー蓋がしっかり閉まらない場合は、製品の使用を中止し、子供の手の届かない場所に保管してください。

電池を飲み込んだり、体の一部に入れたと思われる場合は、直ちに医師の診察を受けてください。

バッテリーを日光、火などの過度な熱にさらさないでください。

# **製品の説明**(前面パネル)

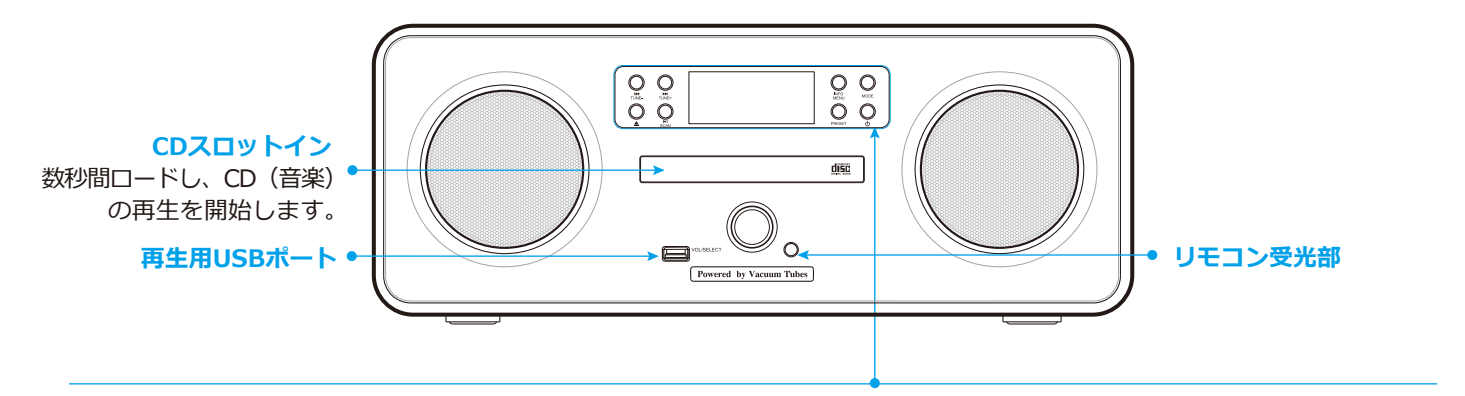

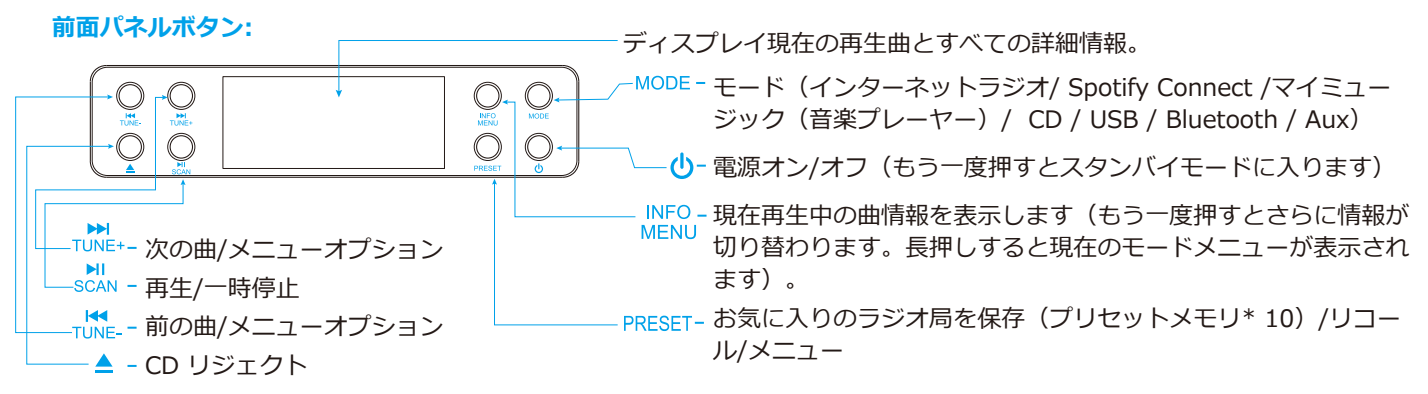

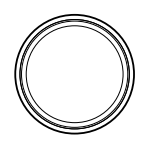

ボリュームダイヤル 音量を調整してミュートし

## 選択ダイヤル

回してラジオ局などをブラウ ズして押して決定、また回し てメニューオプション

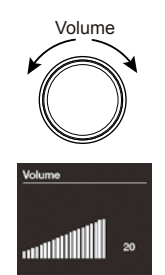

## 音量調整とミュート

音量を調整するには音量ダイヤルを回すか、リモコ ンの音量ボタンを押します。ミュートするには、音 量ダイヤルを押すか、リモコンのミュートボタンを 押します。

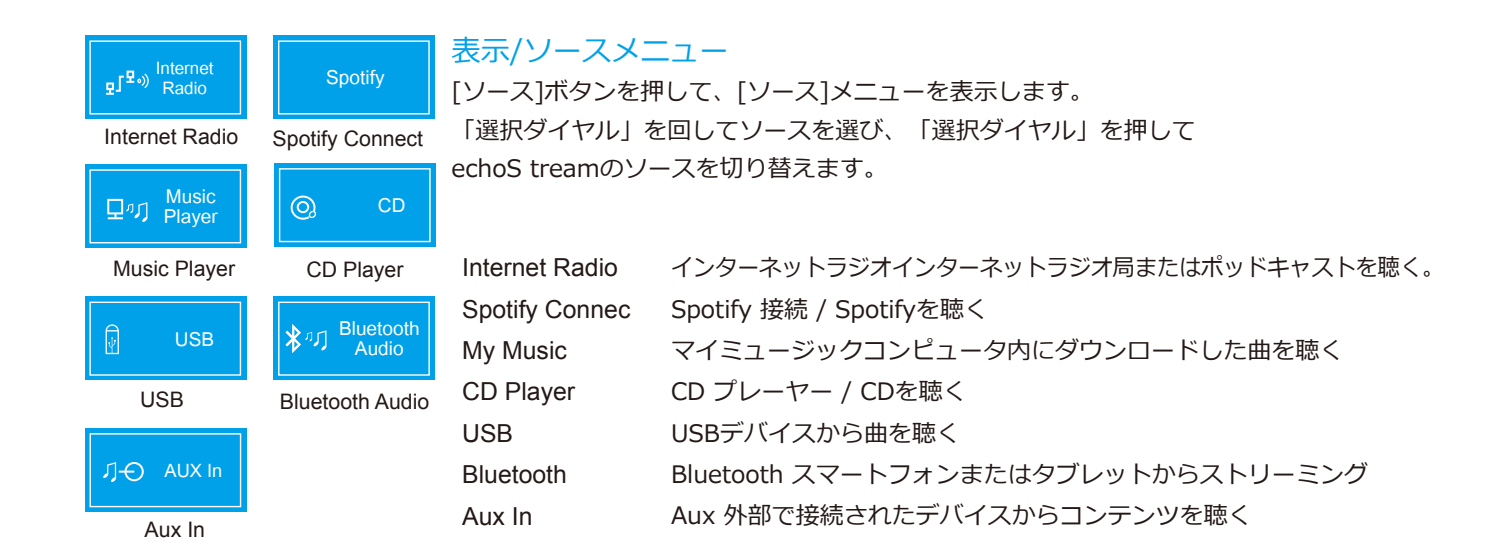

# **製品の説明**(背面パネル)

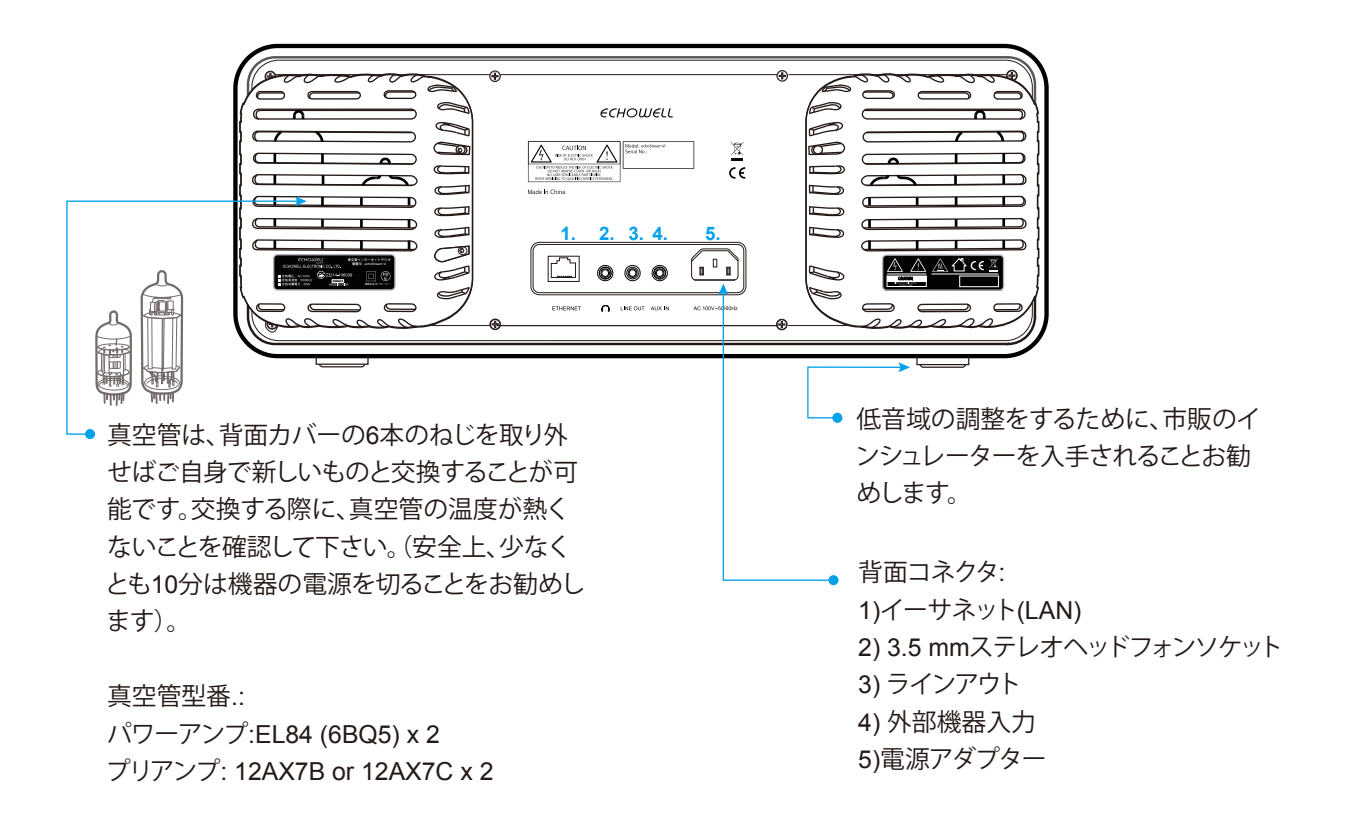

# **製品の説明**(リモコン)

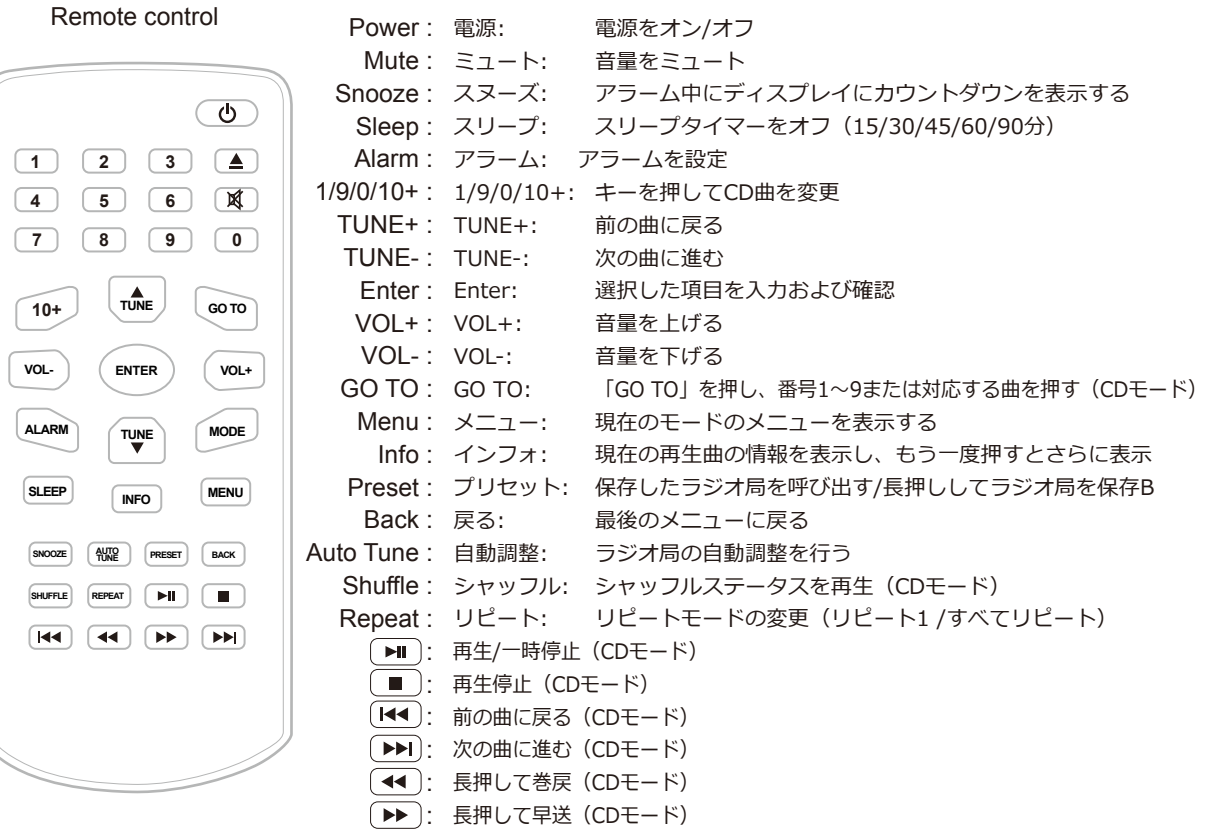

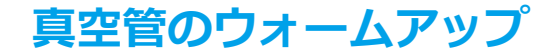

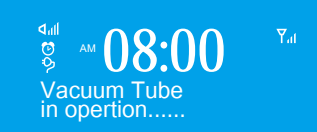

echoStream Viの電源を入れると、ディスプレイは常に「時計」で始まり 、図のように真空管のウォームアップが自動的に開始されます。 20秒間の ウォームアップ後に、echoStream Viをお楽しみいただけます。

注:真空管の特性上、動作から30分程度経過した後、音がより安定します。

**画面表示**

以下の通り、画面にはさまざまなメニュー、ダイアログ、ディスプレイが表示されます。基本的に6種類の画面があります 。テキストが長すぎて画面に収まらない場合は、最初に切捨表示され、数秒後にゆっくりスクロールして全てを読むこと ができます。

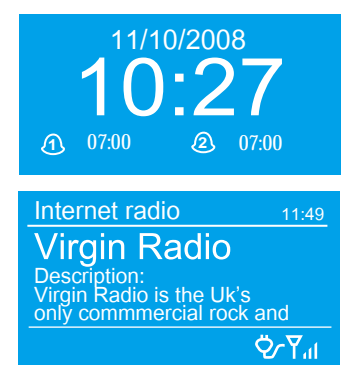

## スタンバイ画面

スタンバイ画面は日付、時刻及び設定されたアラーム時刻を表示します。

### プレイ中画面

プレイ中画面は現在再生しているモードと、曲名などそのモードで表示可 能な情報を表示します。

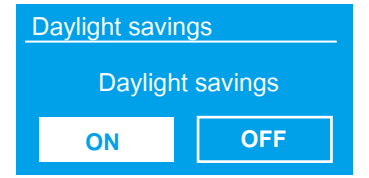

## FM Socan setting Audio setting System settings ><br>Main menu Main menu **EX System settings** Equaliser ><br>
Network ><br>
Time/Date ><br>
I anguage > Time/Date > Language Factory reset **Connected <u></u>** Connected **E** Main menu Internet radio  $\longrightarrow$ <br>
Music player  $\longrightarrow$ <br>
Last.fm  $\longrightarrow$ <br>
Pandora  $\longrightarrow$  $Last$ .fm **Pandora**

**DAB** 

### ダイアログ画面

ダイアログ画面で、設定変更ができます。単純な「はい/いいえ」オプションから、ダイヤル によって文字選択をするネットワークパスワード入力画面まで、様々な様式があります。メ ニューと同様、選択アイテムは黄色の背景で表示されます。ダイアログ画面では、現在の設 定がアスタリスク(\*)で表示されます。

## エラーおよび情報画面

エラー/情報画面でメッセージを数秒間表示し、その後自動的に別の画面に切り替わります。

## メニュー

本機には基本的に3種類のメニューがあります。 [選択]コントロールを使用し、オプション を選択します。画面の右側にあるスクロールバーは、表示オプションの上または下にさらに オプションがあることを示します。各モードにはモードメニューがあり、そのモードに固有 のオプションがあります。さらに、各モードメニューには、システム設定とメインメニュー の2つの最終オプションがあります。「>」は、さらに下層にサブメニューがあることを表し ます。

## システム設定とメインメニュー

[システム設定]メニューで、システム設定と、ネットワーク、時刻、言語、ソフトウェアの 更新などの情報にアクセスできます。 1つの画面に収まらないほど多くのオプションがある メニューには、右側にスクロールバーが表示されます。メインメニューでは、全てのモード に加え、スリープおよびタイマー機能にアクセスできます。一部のメニューにはサブメニュ ーが数種あります。

## **使用と操作**

### 開始とセットアップ

本機の使用はとても簡単です。必要なものは、電源(AC 100 V)だけです。ミュージックプレーヤーモードでは、有線/無線のイーサネ ットネットワークとUPnPミュージックサーバー(PCなど)が必要です。インターネットラジオなどのインターネット接続モードでは、ブ ロードバンドインターネット接続も必要です。

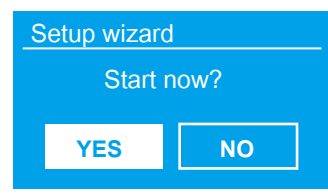

無線を初めて起動すると、セットアップウィザードが実行され、日付/時刻とネットワークの設定が 始まります。これが完了すると、本機はほぼ全てのモードで使用できるようになります。注:これらの 設定を後で変更するには、[メニュー]> [システム設定]>を選択します。セットアップウィザードを再 度実行するには、[メニュー]> [システム設定]> [セットアップウィザードを選択します。 [はい]を選 択して、セットアップウィザードを開始します。 [いいえ]を選択すると、次の画面で、次回無線を開始 するときにウィザードを実行するかどうかを尋ねられます。本機は、時刻/日付およびネットワーク 設定を開始せずに起動し、メインメニューに入ります。

注:ウィザードの進行中に電源を切ると、次回無線を起動したときにウィザードが再度実行されま す。

### 時刻と日付の設定

12時間と24時間の時間表示を変更するには、「12/24時間設定」を選択してから、どちらかを選択します。 日時は手動または自動で更新できます。自動更新により、時刻と日付はインターネットより自動的に同期されます。通常、自動更新が より正確です。

### 自動更新

自動更新は、ネットワーク経由で送信されたデータで機能します。時計は対応モードにある場合にのみ更新されるため、定 期的に使用するモードを選択することをお勧めします。ネットワークは、ネットワーク接続モードの場合、フロンティアシリコ ンインターネットラジオポータルから送信される時間信号を使用します。

#### $\equiv$  Auto update

Update from DAB Update from FM Update from Network No update

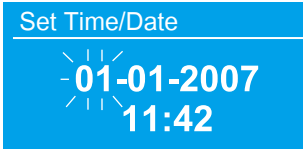

- ネットワークから更新」または「更新なし」を選択します。
- ネットワークから自動更新する場合は、タイムゾーンを設定します。
- 夏時間を採用している場合、ネットワークから自動的に更新される時刻は1時間ずれ ている可能性があります。夏時間が有効な場合(冬)、夏時間オプションをオンにし てこれを修正します。

### 手動セット

「更新なし」を設定すると、ウィザードは時刻と日付を手動で設定するようになりま す。日付と時刻は、YYYY-MM-DDおよびhh:mm AM / PMとして表示され、最初の 値はdd(日付)、点滅する箇所が変更できます。「選択」コントロールで各値を調整 します。各値が設定されると、次の値が変更箇所となり、点滅します。. (左方小圖示 要改成YYYY-MM-DD)

#### $\mathbf{B}$  ssip Buffalo-1 [WPS]Linksys-1 Company WAP-1 [Rescan] [Wired]

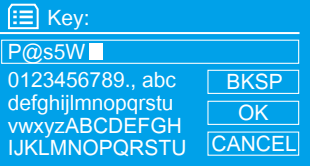

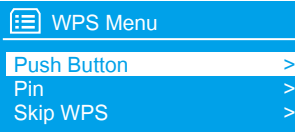

#### WPS Setup

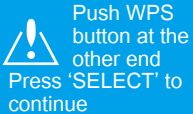

other end Press 'SELECT' to

#### WPS Setup

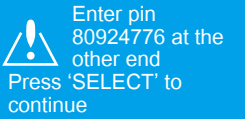

## ネットワーク

無線LANは、全ての一般的ネットワークプロトコルおよび暗号化方式と互換性があります。

無線LANをネットワークに接続するには、Wi-Fiワイヤレスルーターと、パスワードキー(設 定されている場合)が必要です。 [WLAN地域/国> Wi-Fiネットワーク(SSID)]を選択し、 リストからネットワークを選択します。ネットワークが暗号化されていない場合、無線はすぐ に接続します。

ネットワークが標準暗号化されている場合、ネットワークのキー(パスワード)を入力し、「 選択」コントロールを使用しカーソルを文字間移動して選択します。各文字が選択されると、 ディスプレイの上部近くにキーが作成されます。最初の文字(0123…)の前に選択を戻すと 、バックスペース、OK、キャンセルの3つのオプションが現れます。

WPS暗号化ネットワークは、ネットワーク名の先頭に「[WPS]」で識別され、3つの接続方法 があります。いずれかを選択して、プロンプトに従います。

- プッシュボタン:プロンプトでは、ルーターの接続ボタンを押すよう指示されます。次に、 進備が整ったプッシュボタン接続ネットワークをスキャンして接続します。
- ピン:プロンプトは、ワイヤレスルーター、アクセスポイント等に入力する8桁のコード番 号を生成します。
- スキップWPS:上記の標準暗号化ネットワークの場合と同様にキーを入力します。 WPS暗号 化ネットワークのセットアップの詳細については、WPSルーターの手順をご覧下さい。

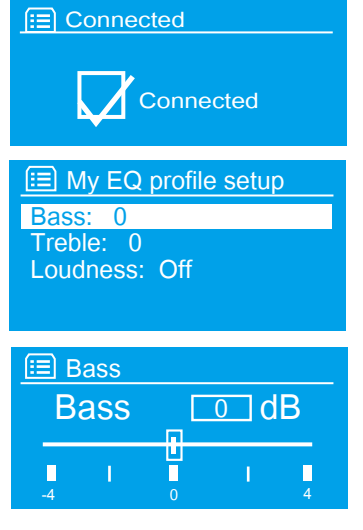

### ネットワークと言語

無線は選択したネットワークへの接続を試みます。接続に失敗した場合、無線は前画面 に戻って再試行します。ネットワーク接続が失われた場合、無線は自動的に再接続を試 みます。

## イコライザ

プリセットEQモードやユーザー定義設定が数種利用できます。 EQを調整するには、「 MENU>システム設定>イコライザー」を選択します。その後、プリセットモードから 選択するか、独自の低音、高音、音量設定で独自のモードを作成できます。「My EQ プロファイル設定」を選択し、設定を選択し、「スクロール / ソース」を使用して選択 した設定を調整します。

無線は、接続した最後の4つのワイヤレスネットワークを記憶し、そのいずれかで検知されたものを自動的に接続しようとし ます。登録されたネットワークのリストは、[MENU]> [システム設定]> [ネットワーク]> [ネットワークプロファイル]で確 認できます。ここから[選択]を押し、削除を確認して[はい]を選択すると、不要なネットワークを削除できます。「MENU>シ ステム設定>ネットワーク」からネットワーク設定を表示および手動で変更するためのその他のオプション(たとえば、有線 ネットワークの設定)もあります。ネットワーキングの経験があるユーザーは、これらのオプションがネットワークの問題診 断と発見に役立つことがあります。

デフォルトの言語は英語です。変更するには、[メニュー]> [システム設定]> [言語]を選択してから、言語を選択します。

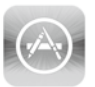

App Store IOS Android

Google Play

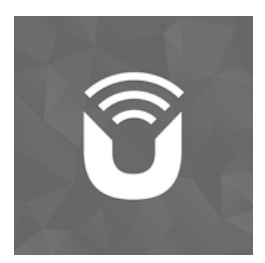

UNDOK

## UNDOKアプリ経由でスマートフォンをラジオに接続する

## **UNDOKワイヤレスデバイスリモートコントロール**

UNDOK ワイヤレスデバイスリモートコントロールは、ユーザーがこれらのデバイスから無線を制 御するためのIOSおよびAndroidデバイス用アプリケーションです。ワイヤレスデバイスリモートコ ントロールアプリケーションを使用すると、ラジオの音楽モード間を移動したり、コンテンツをリ モートで閲覧および再生できます。

## **UNDOKワイヤレスデバイスリモートコントロールアプリケーションの入手とインストール**

UNDOKワイヤレスデバイスリモートコントロールアプリケーションを電話にインストールするには、

- 1. 電話のメインメニューで、[App ストアアイコン]をクリックしアプリストア/ プレイストアを開 きます。
- 2. アプリストア/ プレイストアで「UNDOK」を検索します。
- 3. [UNDOK] –ワイヤレスデバイスのリモートコントロールを選択します。
- 4. エントリ「UNDOK」をタップします–ワイヤレスデバイスリモートコントロール。アプリケーシ ョンの詳細画面が開きます。
- 5.「インストール」をタップします。 UNDOK デバイスリモートコントロールアプリケーションが ダウンロードされ、電話機にインストールされます。

### **echoStream Viへの接続設定**

UNDOKワイヤレスデバイスリモートコントロールアプリケーションをダウンロードしたら、スマートフォンと本機 の間に接続を設定する必要があります。これを行うには、次の手順を実行します。

- 1. ラジオで、[メニュー]> [メインメニュー]> [システム設定]> [ネットワーク]> [ネットワーク接続を維持]で、[ はい]を選択します。デバイスがスタンバイモードの場合、ネットワーク接続はオンのままになります。この設定 は、電源をオフにして再びオンにした後、デバイスのメモリに保持されます。
- 2. 次のように、本機と同じネットワークアクセスポイントを使用するためにスマートフォンを設定します。 A. [設定]> [Wi-Fi]を選択します。
	- B. リストから無線のネットワークを選択します。
	- C. アプリ内でPINコードを要求された場合、デフォルトのPINコードは1234です。

## **ラジオポータル登録**

本機は、フロンティアシリコンインターネットラジオポータルウェブサイトを使用しており、お気に入りのリストを整理した り、コンピューターでインターネットラジオを聴くことができます。

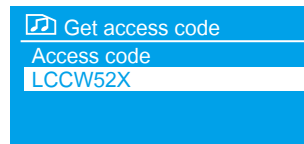

ラジオをポータルに登録するには、「インターネットラジオモード」セクションの説明に従 い「インターネットラジオモード」に切り替えてから、「MENU>ステーションリスト>ヘル プ>アクセスコードを取得」を選択して本機専用のポータルアクセスコードを取得します。 アクセスコードを書き留めて下さい。

「www.wifiradio-frontier.com」のポータルWebサイトにアクセスします。

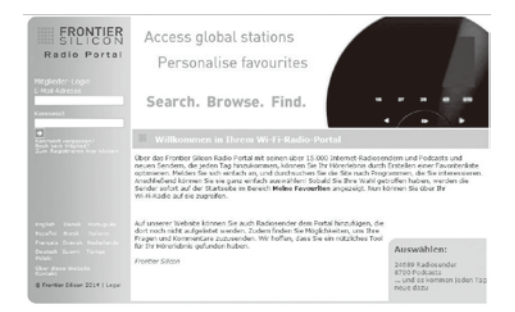

ポータルに初めてアクセスする場合は、新規アカウントを登録し、アクセスコ ード、電子メールアドレス、パスワード、無線モデル(echoStream Vi)情報 を入力します。

既にアカウントをお持ちで、さらに本体を追加したい場合は、アカウントにロ グインし、[マイ設定]> [別のWi-Fiラジオを追加]を選択します。本機がポータ ルに登録されると、すぐにインターネットラジオのお気に入りと追加されたス テーション機能を使用できます。

## **ミュージックサーバー設定**

コンピューターからラジオの音楽ファイルを再生するには、コンピューターがファイルまたはメディアを共有するように設定す る必要があります。 UPnPメディア共有により、ラジオなどのデバイスは、共有メディアライブラリから音楽を再生し、アーテ ィスト、アルバム、ジャンルなどのタグメニューをナビゲートできます。

Windows Media Player 10以降(WMP)を搭載したPCなどの適切なサーバーシステムを実行しており、音楽ライブラリにタグ が付いている場合は、メディア共有を使用することをお勧めします。 UPnPサーバーのみをセットアップする必要があります。 注:現在、iTunesはUPnPメディアサーバーとして機能しませんが、iTunesライブラリを操作できるアドオンがあります。

### Media Playerでメディアを共有する

本機で利用可能な最も一般的なUPnPサーバーはWindows Media Player (10以降。以降WMP)です。または、他のUPnPプラ ットフォームとサーバーを使用することもできます。メディア共有用にWMPを設定するには、次の手順を実行します。

- PCがネットワークに接続されていることを確認して下さい。
- 本機がPCと同じネットワークに接続されていることを確認して下さい。
- WMPで、ラジオと共有するオーディオファイルとフォルダーをメディアライブラリに追加します。「ライブラリ>ライブラリ に追加」
- WMPで、メディア共有を有効にします:「ライブラリ>メディア共有」
- 設定は、使用するWMPのバージョンによって異なる場合があります。
- 本機を選択して[許可]をクリックし、本機が共有メディアにアクセスできることを確認します。 [OK]をクリックして、ダイア ログボックスを閉じます。
- これで、PCが音楽をラジオにストリーミングする準備ができました。
- WMP UPnPサービスはバックグラウンドで実行されます。 WMPを個別に起動する必要はありません。

**インターネットラジオモード**

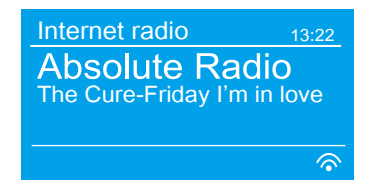

本機は、ブロードバンドインターネット接続で、世界中の何千ものラジオ局やポッドキャ ストを再生できます。インターネットラジオモードを選択すると、ラジオはフロンティア シリコンインターネットラジオポータルに接続し、国、最も人気のあるジャンル等のさま ざまなカテゴリーに編成されたステーションのリストを取得できます。ステーションを選 択すると、ラジオはそのステーションに直接接続します。

ポータルでは、アンディのステーション、ジェシカのお気に入り、トークショーなど、パーソナライズできるお気に入りのス テーションのリストも複数使用できます。お気に入り機能を使用するには、16ページで説明する通りポータルウェブサイトに 本機を登録します。複数のフロンティアシリコン機器がある場合、すべての機器がお気に入りのリストにアクセスできるよう にそれらをすべて同じアカウントに登録できます。お気に入りを機器から直接、またはWebブラウザーを備えた任意のコンピ ューターから追加できます。

インターネットラジオモードに入るには、ディスプレイにインターネットラジオが表示されるまでモードを押すか、次のいず れかを選択します。

メニュー>メインメニュー>インターネットラジオ」

注:ステーションリストメニューはインターネットラジオポータルから提供されるため、本機がインターネットに接続してい る場合にのみアクセスできます。ステーションリストとサブメニューは、随時変更される場合があります。

ステーションを選択する方法はいくつかあります。

- ●本機から直接:最後に聞いたプリセットステーションを表示します。
- ポータルから[メニュー]> [ステーションリスト]> [メニュー]を使用し、お気に入りのリスト、場所、ジャンル、人気順、 最新順にソートされたステーションを表示します。キーワードまたは追加されたステーションを検索することもできます。
- すでにインターネットラジオステーションを聴いている場合は、MENUではなく[戻る [<■]を押すと、メニューツリーの最 後にアクセスした画面にすばやく戻ることができます。

#### 最後に聞いたステーションとプリセット

インターネットラジオモードが再起動すると、最後に聴いていたステーションが選択されます。最近使用した別のステー ションを選択するには、[メニュー]> [最後に聴いた]を選択し、リストされているステーションのいずれかを選択します 。最新のステーションはリストの一番上に表示されます。プリセットはラジオに保存され、他の機器からはアクセスでき ません。

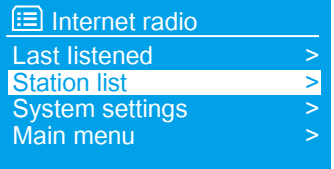

インターネットラジオのプリセットを保存するには、ディスプレイに「プリセット保存 」プリセット画面が表示されるまで「プリセット」を押し続けます(プリセットメモリ\* 10局)。プリセットのいずれかを選択し、現在再生中のステーションを保存します。プ リセットを選択するには、[プリセット]を短く押してから、リストされるプリセットス テーションのいずれかを選択します。プリセットステーションの再生中は、画面の下部 にPn(P1、P2など)が表示されます。

注1:プリセットの操作は、インターネットラジオと同じです。

### お気に入りのステーションを保存する

お気に入りはインターネットラジオポータルに保存されます。ウェブインターフェイス(www.wifiradio-frontier.com)か らポータルにアカウントを設定する前に、お気に入りは設定した機器にのみ関連付けられます。ポータルアカウントを設定 すると、このポータルに関連するさまざまな機器のすべてのお気に入りが結合されてお気に入りリストに統合されます。こ の組合せリストは、アカウントのすべての機器で利用できます。

プレイステーションをお気に入りとして保存するには、ディスプレイに「お気に入りが追加されました」と表示されるまで 「選択」を押し続けます。ステーションはデフォルトのお気に入りリストステーションに表示されます。お気に入りを選択 するには、次を選択します。

「メニュー>ステーションリスト>お気に入り> [お気に入りリスト]> [ステーション]」

## インターネットのブロードキャストを閲覧する

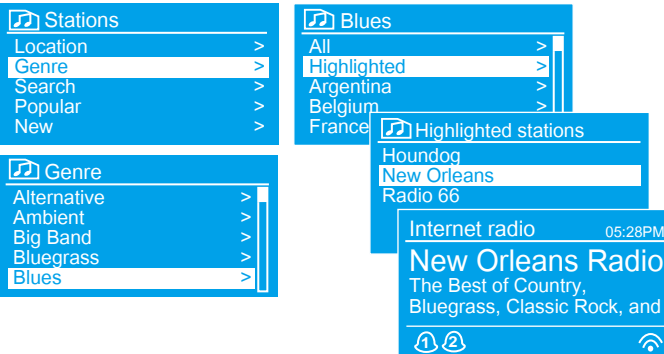

放送の検索

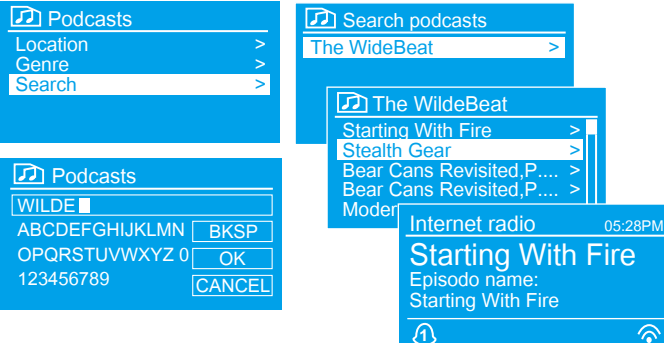

インターネットブロードキャストを閲覧するには、[メニュ ー]> [ステーションリスト]> [ステーション]>または[ポッ ドキャスト]> [メニューを参照してブロードキャストを見 つける]を選択します。

注:BBCラジオの「リスンアゲイン」プログラムは、ポッ ドキャストメニューからアクセスできます。例:メニュ ー>ポッドキャスト>ロケーション>ヨーロッパ>イギ リス>すべてのショー> BBC ラジオ 4>あなたとあな た達> 20/10 / 2008年10月20日- 2010年10月。

また、タイトルに特定のキーワードを含むステーションま たはポッドキャストのインターネットブロードキャストを 検索することもできます。

検索するには、文字を選択して「MENU」>「ステーショ ンリスト」>「ステーション」>または「ポッドキャスト 」>「ポッドキャストを検索」>「キーワードを入力」を 選択し、「OK」を選択します。検索入力画面の操作は、 Wi-Fiパスワード入力画面と似ています。リストからブロ ードキャストを選択します。ポッドキャストの場合、特定 のエピソードを選択できる場合があります。

### 追加したステーション

インターネットラジオポータルには何千ものステーションがありますが、リストにないステーションを聴くこともできます。 ポータルから独自のステーションを追加できます。この追加されたステーションは、「メニュー>ステーションリスト>マイ追 加ステーション> [ステーション]」を選択することで、本機からアクセスできます。

### プレイ中の情報

ストリームの再生中、画面には名称と説明が表示されます。アーティストと曲の情報が利用可能な場合、これも表示されます 。さらに情報を表示するには、「情報/ メニュー」を押します。「情報/ メニュー」を押すたびに、別の情報が表示され、次の 詳細が順に表示されます。

- アーティスト名と曲名(デフォルト、利用可能な場合)
- 説明
- ジャンルと制作国
- 信頼性
- ビットレートとコーデックおよびサンプリング
- 再生バッファ
- 今日の日付

# **SPOTIFY 接続**

### SPOTIFY接続の使用

携帯電話、タブレット、またはコンピューターをSpotifyのリモートコントロールとして使用します。 spotify.com/connectにアクセスして方法を確認して下さい。

### SPOTIFY接続の制御

 $\circ$ 

アプリからSpotifyを制御できるようになりました。本機で再生をしている場合でも、曲を検索して再生し、音量を変更し てプレイリストに追加できます。

### ラジオで別のSPOTIFYアカウントを使用する

Spotifyアカウントの詳細は本機に保存されています。別のSpotifyアカウントでこれを上書きするには、目的のアカウン トでSpotifyアプリを実行しながら、再度アクティベーション手順を実行します。上書きを行うには、スマートフォン、タ ブレット、またはデスクトップと本機の両方が同じワイヤレスネットワーク上にある必要があることにご注意下さい。 Spotifyソフトウェアには、www.spotify.com / connect / third-party-licensesにある第三者ライセンスが適用されます

**マイミュージック**

(ネットワーク経由ストリーミング)

音楽プレーヤーモードは、ローカルネットワーク上のコンピューターからMP3、AAC、 WMA、FLACなどのオーディオファイルを再生します。「音楽プレーヤーモード」に入る には、画面に音楽プレーヤーが表示されるまでモードを押すか、「メニュー>メインメニュ ー>音楽プレーヤー」を選択します。

- ●音楽プレーヤーモードに設定し、「メニュー」を押して「共有メディア」を選択します。
- すでに音楽ファイルを再生している場合、[戻る]を押すと、メニューツリーの最後にアク セスした項目にすばやく戻ることができます。
- •とDD ボタンを 00 使用して、曲を移動できます。 00 または DD ボタンを長押し して、前または次の曲を選択します。

### **•** 共有メディア(**UPNP**メディアサーバーから)

05:28PM

 $Q_{\text{C}}$  $Y_{\text{all}}$ 

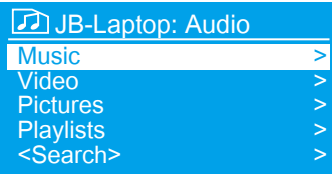

**ED** Music player

**1** UPnP

Music Player

Flirt Artist: Cameo

USB playbck My playlist Repeat play: Off Shuffle play: Off

Shared media **>** 

「メニュー>共有メディア」を選択します。共有メディアを設定している場合は、<コンピュ ーター名>:<共有メディア名>で構成されるエントリが表示されます(例:Calvin-Laptop :Audio)。

メディアを共有するコンピューターが複数ある場合は、選択肢がリストされます。再生す る共有メディアを選択します。この時点から、メニューは共有メディアサーバー(通常はウ ィンドウズメディアプレイヤー)から生成されます。

最初のメニューには、音楽、ビデオ、写真、プレイリストなどのメディアタイプのリストが 表示されます。ラジオは音楽とプレイリストのみを再生できます。

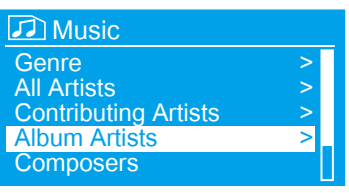

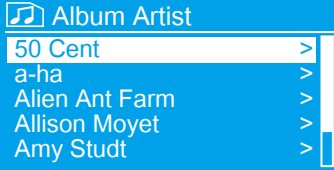

#### ウェイク・オン・ラン

マイミュージックでは、ジャンル、アーティスト、アルバム、作曲家、評価など、曲を選択 する方法が多数あります。

再生したい曲が見つかったら、「選択」を押します。「短押し」ですぐに曲を再生し、「長 押し」で曲をプレイリストに追加します。アルバム全体をプレイリストに追加することもで きます。本機は、選択した曲またはプレイリストのいずれかを再生します。

共有メディアが選択されている場合、利用できるミュージックサーバーのリストが表示され ます。サーバー名の前に疑問符が表示されている場合、サーバーが以前に表示されことがあ り、ウェイクオンラン機能をサポートしていたが、現在ネットワーク上で見つからないこと を示します。ユーザーが疑問符の付いたサーバーを選択すると、デバイスはサーバーを起動 して接続しようとします。サーバーがネットワークに接続されていないか、スイッチがオフ になっているため、接続が不可能な場合があります。

サーバーリストのサーバー名の前に疑問符が表示されているサーバーを削除する必要がある場合があります。例えば、本機が 新しいネットワーク上に移動した場合、または現在のネットワークからウェイクオンランサーバーがなくなった場合などです 。この機能を実行するには、「メニュー>サーバーの整理>はい」を選択します。

## プレイリスト

#### **My playlist**

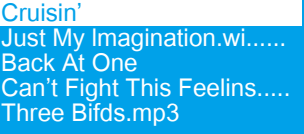

ラジオは、プレイリストに最大500曲のキューを保存できます。プレイリスト曲は、複数の UPnPサーバーから混在させることができます。プレイリストを管理するには、次を選択し ます。「MENU>マイプレイリスト」

プレイリストを表示するには、「選択」を回してスクロールします。 UPnP曲には曲名が表 示されます。

- 特定の曲からプレイリストを再生するには、短押し「選択」します。
- プレイリストから曲を消去するには、長押し「選択」で、「はい」を選択します。
- •(プレイリストを使用せずに)インスタント再生用に曲/アルバム/フォルダーを選択する 場合、プレイリストは保持されます。プレイリストはスタンバイ中も保持されます。

### 繰返再生とシャッフル

- ●曲を繰り返すには、「メニュー>繰返再生」を選択します。
- トラックをランダムに再生するには、「メニュー>シャッフル再生」を選択します。

### プレイ中の情報

トラックの再生中、画面には曲とアーティスト名(UPnP)が表示されます。経過時間と合計曲時間の数値を示すプログレスバ ーもあります。画面の下部にあるアイコンはUPnPを示します。

さらに情報を表示するには、「情報」を押します。 [情報 / メニュー]を押すたびに、再生プログレスバー(デフォルト)、ア ルバム、コーデック/サンプリングレート、再生、バッファーバー、今日の日付の順に情報が表示されます。

## **CD 再生**

注意:不適切な操作は、本機またはディスクを破損する恐れがあります!

標準のCDフォーマット(例:8cmCDディスクや丸型でない変形ディスク)ではない記録メディアをCDプレーヤーに挿入 しないで下さい。正しく再生およびイジェクトされない場合があります。 CDプレーヤーに一度に1枚のディスクのみを挿 入して下さい。

ディスクが挿入されるまで(レーベル面を上にして)ディスクを挿入します。 CDプレーヤーは自動的にCDをロードし、 再生を開始します。ディスプレイに「読込中」と表示されます。ディスクの読込中は、ディスク機能は動作しません。デ ィスク内が読み込まれると、再生が自動的に開始されます。ユニットがCDモードに設定され、CDが入っていない場合、 ディスプレイには「ディスクなし」と表示されます。ラベル面を上にしてCDをCDスロットに挿入します。ディスプレイ には、CDモードで次の情報が表示されます。

- $\bullet$  CD $\pm$ - $\overline{F}$
- 時間
- 再生経過時間(分)
- 曲名
- 再生ステータス(再生/一時停止)

注:ハイブリッドSACDはSACDプレーヤー・CDプレーヤーのどちらでも再生が可能なディスクですが、本機でハイブリッド SACDを再生した場合、一部ディスクの再生時にノイズが発生したり読み込みエラーが起きたりする可能性があります。

### CD 機能

- CDの再生を一時停止/再開するには、 ボタンを押します。
- 次の曲に切り替えるには、 ▶ ボタンを1回押します。
- ●曲を早送りするには、 ▶ を押し続けます。
- 前の曲に切り替えるには、 「<< . を押します。
- CDの再生を停止するには、■■▲ .を押します。
- (注:リモコンを使用して、[シャッフル]、[繰り返し1]または[全て繰り返 し]を選択することをお勧めします)

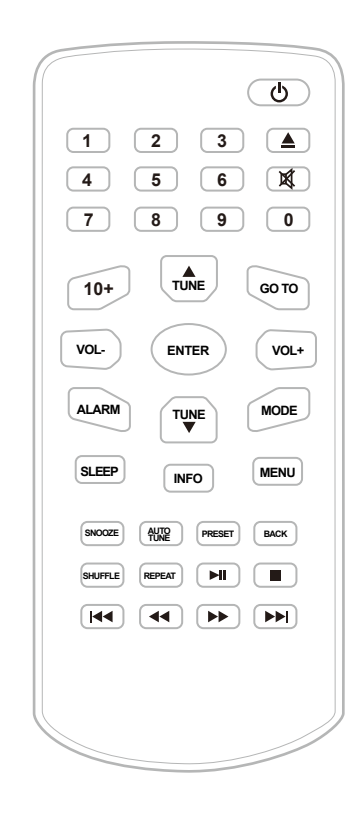

## **USB 再生**

USBデバイスで音楽を聴く

LISBデバイス(デジタルミュージックプレーヤーまたはUSBストレージメディア)に保存したオーディオファイルを聴く ことができます。

\* MP3、WMA、AAC、OGG、FLAC、APEのオーディオファイルは、このデバイスで再生できます。 \*著作権保護されたファイル(デジタル著作権管理)は、このデバイスでは再生できません。

(注:サンプリングレートは48k(Hz)未満である必要があります。96k(Hz)を超える高解像度フォーマットを再生す る場合は、別の機器を併用してBluetoothまたはLINE-INモードで再生することをお勧めします。)

### 互換性のあるUSBデバイス

CompatibUSBデバイスの互換性要件は次の通りです。デバイスを使用する前に、要件を満たしていることをご確認下さ  $\mathbf{L}$ 

\* USB 2.0 (フルスピード)への進拠

\* 大容量記憶モードのサポート(大容量記憶モードで、USBデバイスがホストデバイスにアクセス可能になり、ファイル 転送を可能にするモードです。大抵のUSBデバイスは大容量記憶モードをサポートしています)

### 使用と操作

1 USBデバイスを(USB)ポートに接続します。 2「USBモード」を選択し、再生を開始します。

### USB機能

- USBの再生を一時停止/再開するには、 ボタンを押す。
- 次のトラックに切り替えるには、 ▶ ボタンを1回押す。
- トラックを早送りするには、 ▶ を押し続ける。
- •前のトラックに切り替えるには、  $\overline{14}$ , を押す。
- USB再生を停止するには、■■▲ を押す。

(注:リモートコントロールを使用し、[シャッフル]、[繰り返し1]または[全て 繰り返し」を選択することをお勧めします)

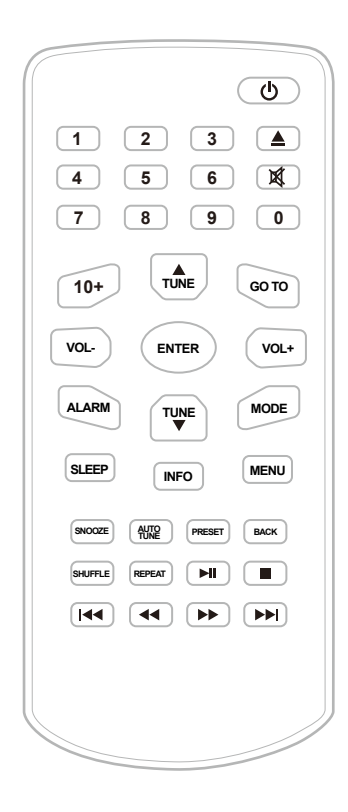

# **BLUETOOTH、外部機器、アラーム、スリープタイマー**

### **BLUETOOTHモード**

ペアリングする前に、デバイスがBT 4.1をサポートしており、他のBT製品に接続されていないことをご確認下さい。デバイス のペアリング方法が異なる場合があります。以下は一般的なガイドです。

- 1. 「モード」を押して「Bluetoothモード」を選択します。
- 2. 有効なデバイス(スマートフォン、タブレット、ノートパソコン、またはBluetooth機能を備えたデバイス)でBluetooth をオンにします。
- 3. デバイスの画面に表示されているBluetoothデバイス名「echoStream」を選択し検索を開始します。
- 4. Bluetoothが正常に接続されると、画面に「Bluetooth接続済」と表示されます。失敗した場合は、上記の手順で再試行し て下さい。
- 5.ワイヤレスで音楽ファイルが再生をされます。デバイス、echoStream、またはリモコンで音量を調整します。

### 外部機器モード

外部機器モードは、MP3プレーヤーなどの外部ソースからオーディオを再生します。外部機器モードでオーディオを 再生するには、

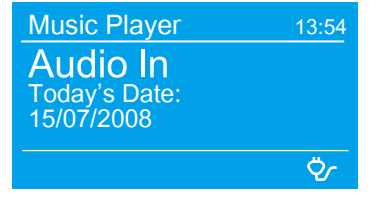

- 外部オーディオソースを外部機器3.5 mmステレオジャックに接続します。
- ディスプレイに「外部機器」と表示されるまでモードを押すか、 メニュー>メインメニュー>外部機器
- 必要に応じて、本機(および必要に応じてオーディオソースデバイス)の音量を 調整します。

### アラーム

アラームを設定または変更するには、アラームを押すか、「 'メニュー>メインメニュー>アラーム」を選択します。アラ ーム番号(1または2)を選択し、次のパラメーターを設定します。

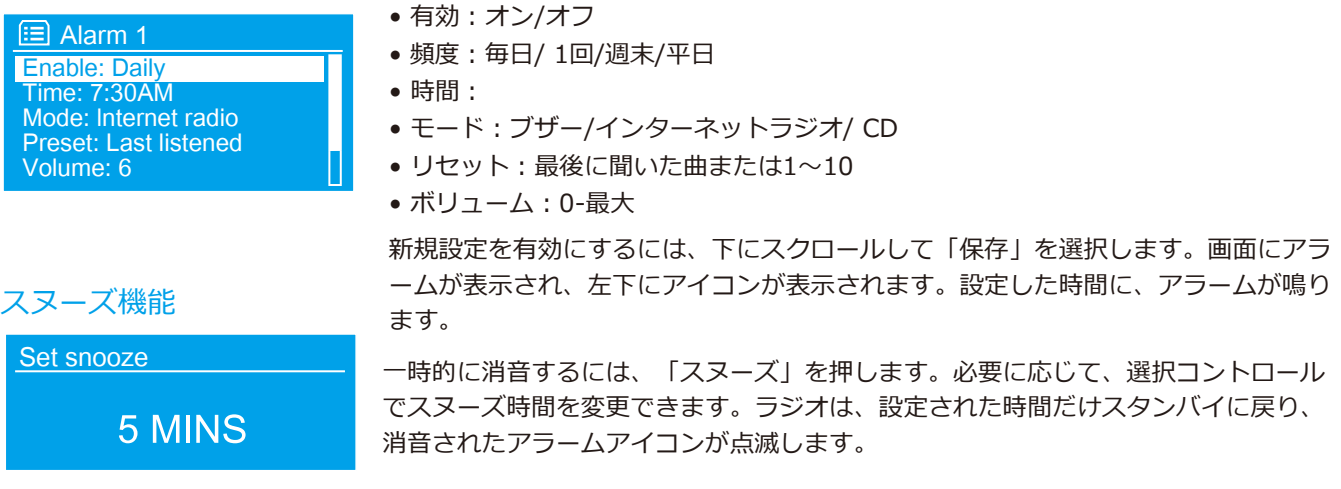

### 目覚まし時計

スリープタイマーを設定するには、[メニュー]> [メインメニュー]> [スリープ]を選択し、[スリープオフ、15、30、45、60分]から選択 します。スリープ時間を選択すると、システムはメインメニューに戻ります。 [メニュー]を押して、再生中の画面に戻ります。

注:アラームまたは目覚まし時計を設定する前に、時計を設定する必要があります。

## **ソフトウェア更新と工場出荷時リセット**

ソフトウェア更新

ラジオは、バグ修正や追加機能を備えたソフトウェアアップグレードを提供する場合があります。手動で確認するか、定 期的に自動的に確認するように本機を設定できます(これがデフォルトです)。本機は新しいソフトウェアが利用可能で あることを検出すると、更新を続行するかどうかを尋ねます。同意すると、新しいソフトウェアがダウンロードされてイ ンストールされます。ソフトウェアのアップグレード後も、全てのユーザー設定は維持されます。自動チェックをオンま たはオフにするには、「メニュー>システム設定>ソフトウェア更新>自動チェック設定」を選択します。

注意:

ソフトウェアのアップグレード開始前に、本機が安定した主電源に接続されていることをご確認下さい。ソフトウェア更 新中に電源を切断すると、本機が破損する可能性があります。

#### 工場出荷時リセット

工場出荷時設定にリセットすると、全ユーザー設定がデフォルト値にリセットされるため、時刻/日付、ネットワーク構成 、およびプリセットは失われます。ただし、インターネットラジオポータルへの登録と同様に、本機の現在のソフトウェ アバージョンは維持されます。したがって、ポータルウェブサイトの別のアカウントで本機を再登録しない限り、インタ ーネットラジオのお気に入りは残ります。工場出荷時設定リセットを実行するには、「メニュー>システム設定>工場出荷 時設定リセット>続行>はい」を選択します。

**エラーメッセージとトラブルシューティング**

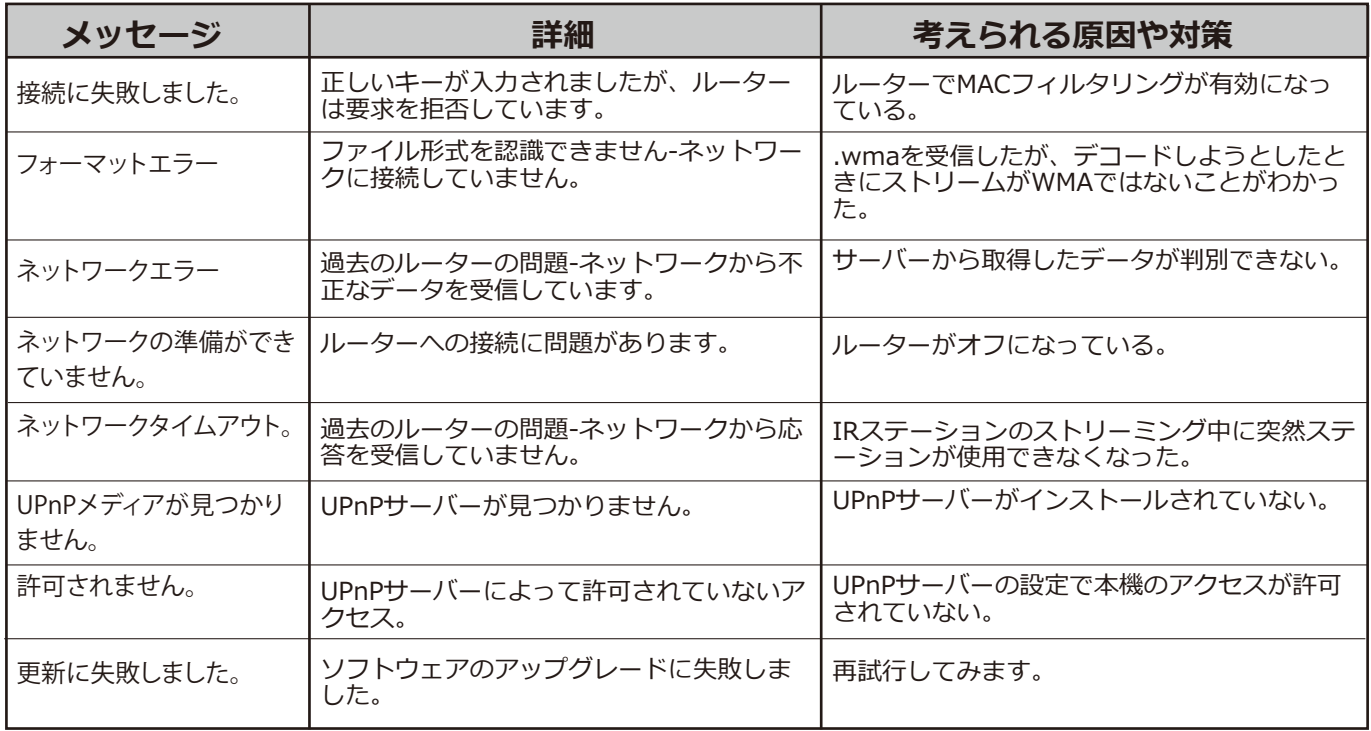

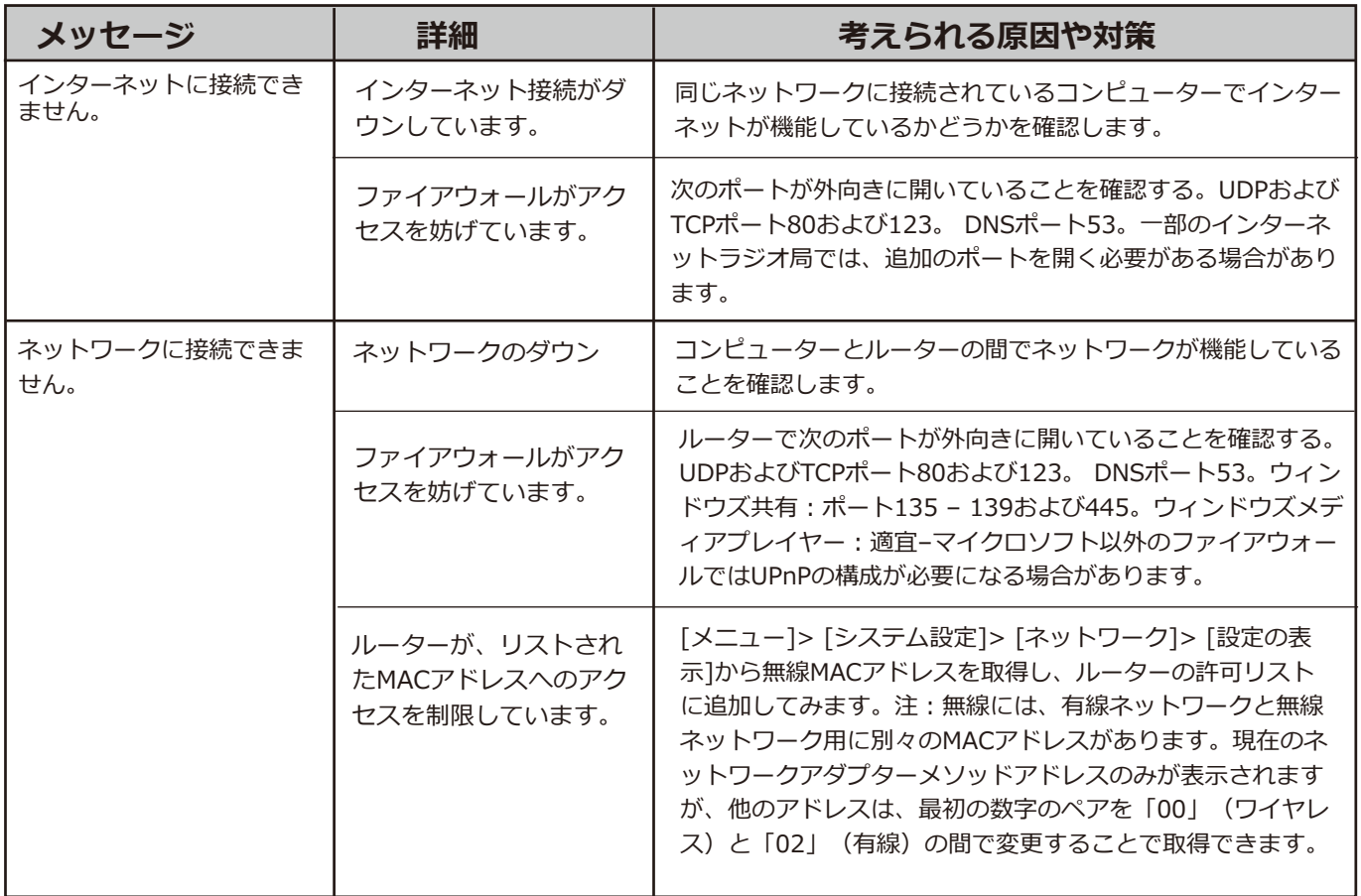

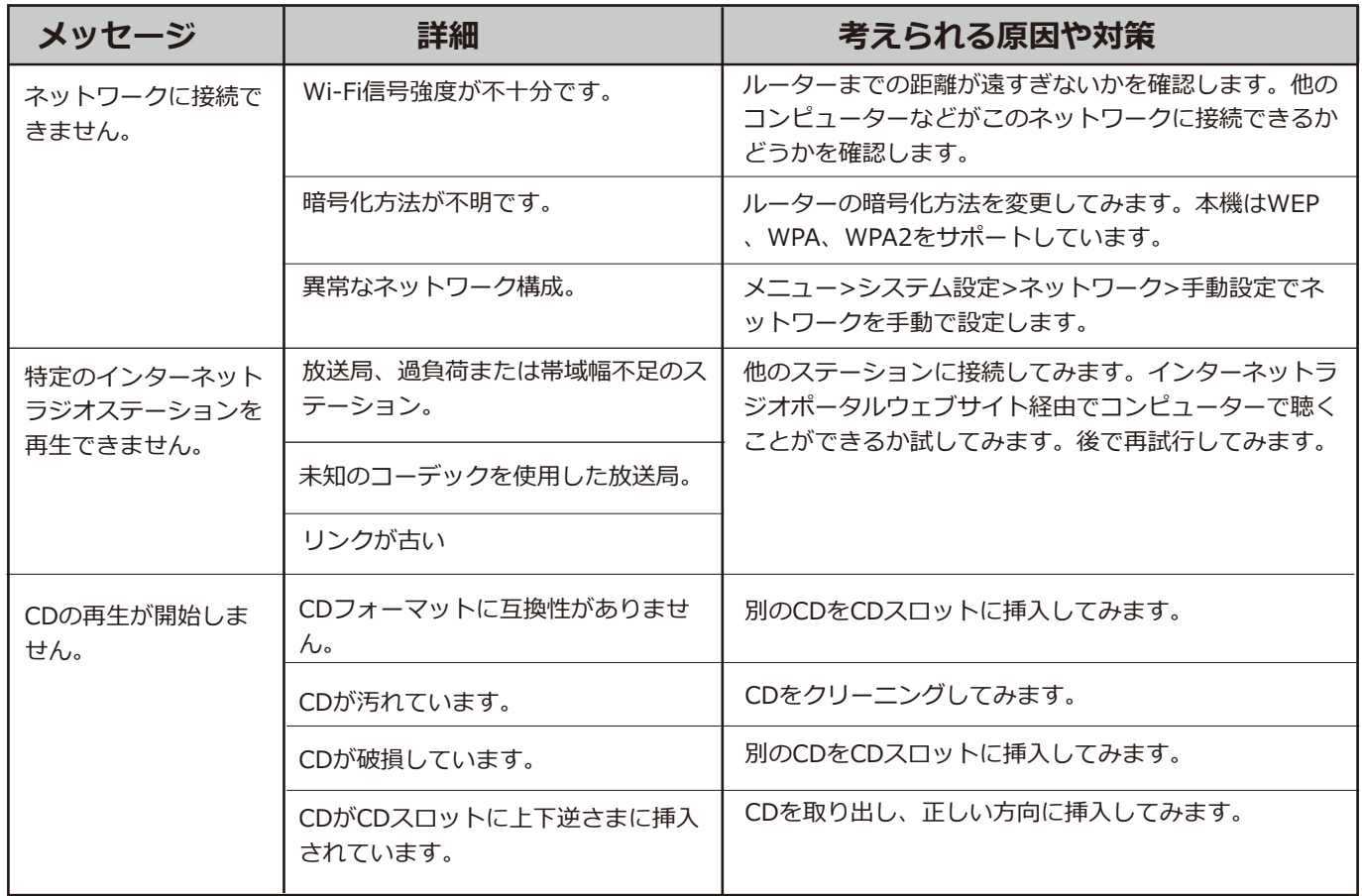

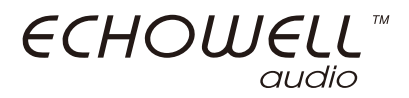

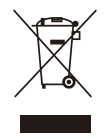